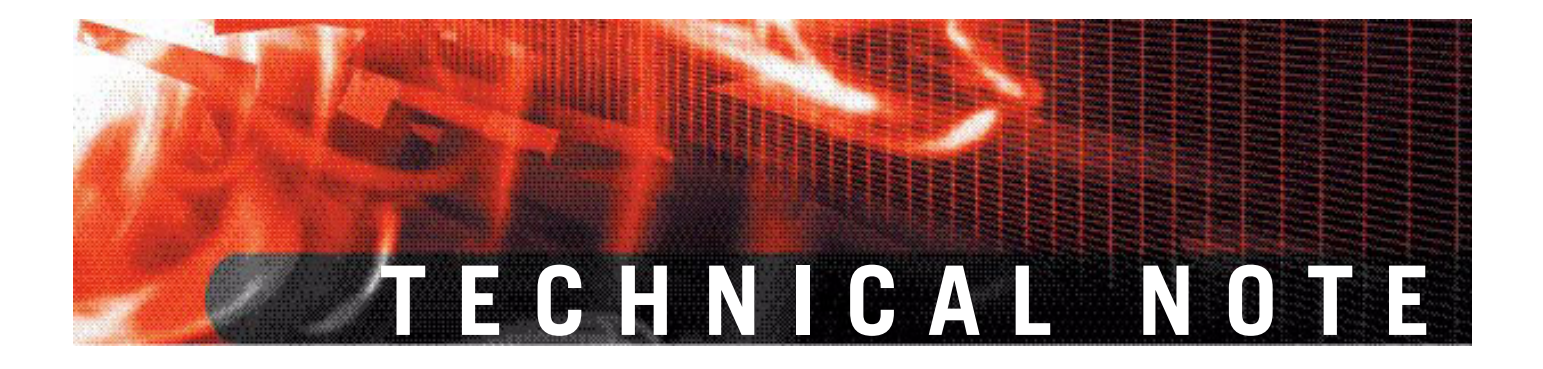

**FortiGate Logging with FortiOS 3.0 Version 3.0**

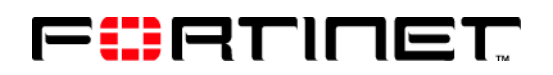

www.fortinet.com

*FortiGate Logging with FortiOS 3.0 Technical Note* Version 3.0 08 September 2008 01-30000-0381-20080908

© Copyright 2007 Fortinet, Inc. All rights reserved. No part of this publication including text, examples, diagrams or illustrations may be reproduced, transmitted, or translated in any form or by any means, electronic, mechanical, manual, optical or otherwise, for any purpose, without prior written permission of Fortinet, Inc.

#### **Trademarks**

Dynamic Threat Prevention System (DTPS), APSecure, FortiASIC, FortiBIOS, FortiBridge, FortiClient, FortiGate, FortiGate Unified Threat Management System, FortiGuard, FortiGuard-Antispam, FortiGuard-Antivirus, FortiGuard-Intrusion, FortiGuard-Web, FortiLog, FortiAnalyzer, FortiManager, Fortinet, FortiOS, FortiPartner, FortiProtect, FortiReporter, FortiResponse, FortiShield, FortiVoIP, and FortiWiFi are trademarks of Fortinet, Inc. in the United States and/or other countries. The names of actual companies and products mentioned herein may be the trademarks of their respective owners.

**Regulatory compliance** FCC Class A Part 15 CSA/CUS

# **Contents**

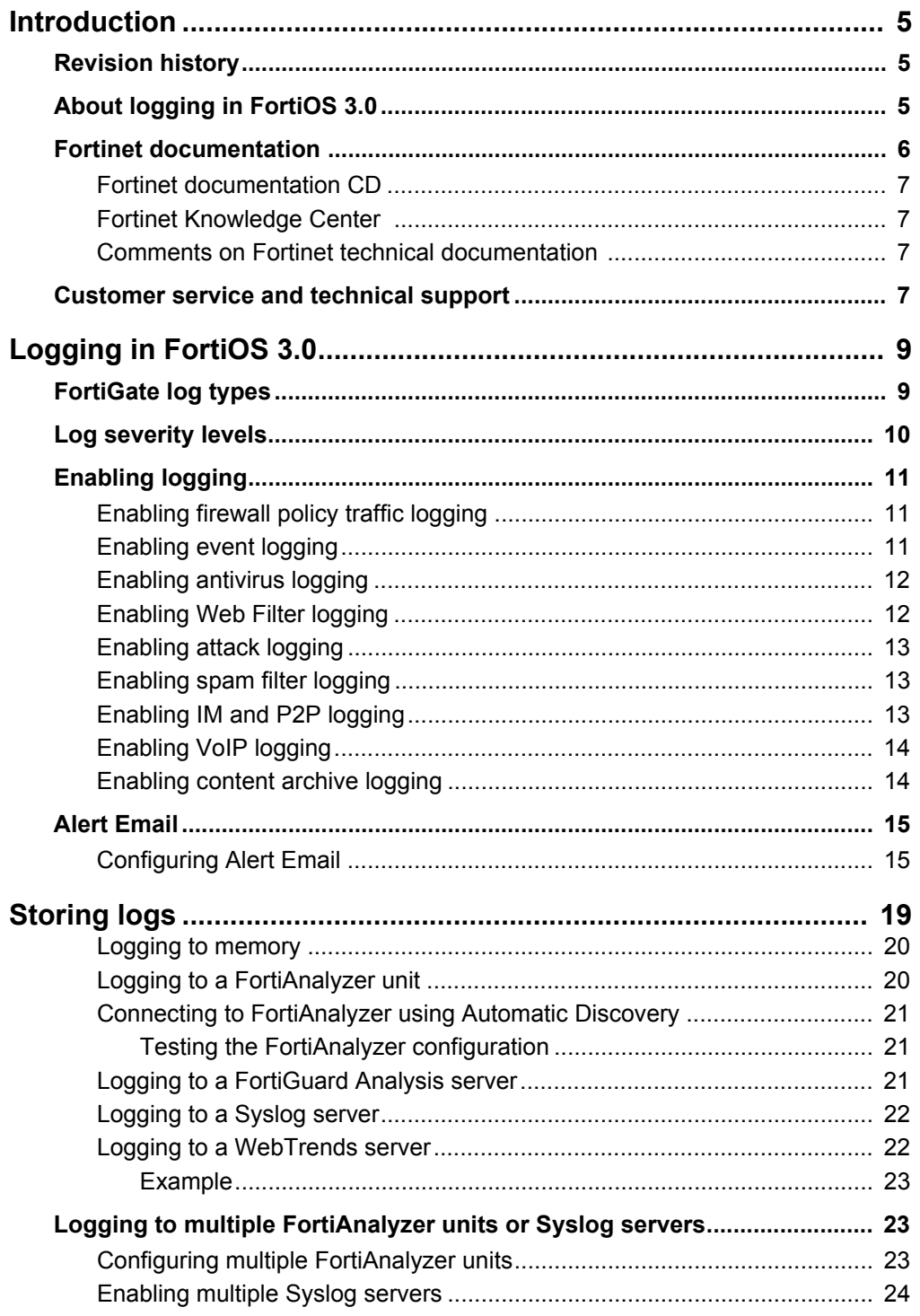

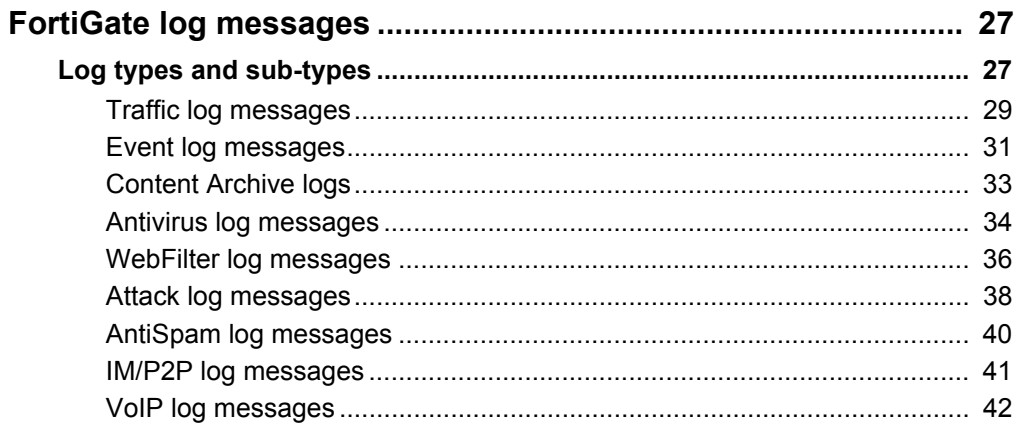

# FortiGate Logging with FortiOS 3.0 Version 3.0 Technical Note<br>01-30000-0381-20080908

# <span id="page-4-0"></span>**Introduction**

This document introduces you to FortiGate logging in FortiOS 3.0 and includes information on where to enable logging of FortiGate features. It also includes explanations about each log message recorded in FortiOS 3.0.

FortiGate Logging in FortiOS 3.0 describes FortiGate logging, including how to log to multiple FortiAnalyzer units and Syslog servers. This chapter also includes how to configure and enable logging of various FortiGate features.

This chapter contains the following topics:

- [Revision history](#page-4-1)
- [About logging in FortiOS 3.0](#page-4-2)
- [Fortinet documentation](#page-5-0)
- [Fortinet documentation](#page-5-0)
- [Customer service and technical support](#page-6-3)

## <span id="page-4-1"></span>**Revision history**

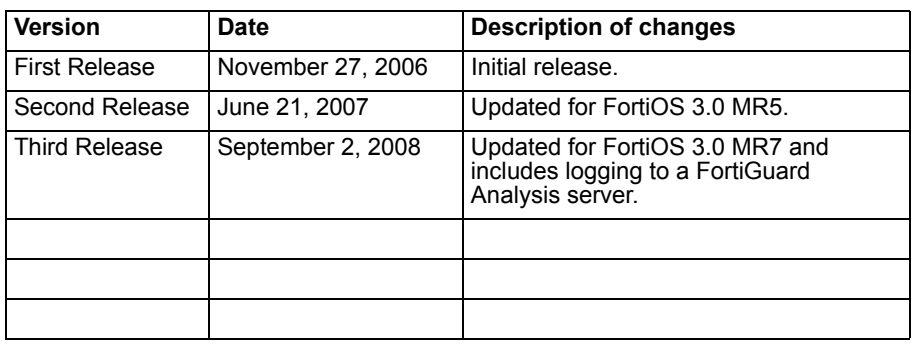

# <span id="page-4-2"></span>**About logging in FortiOS 3.0**

Logging is an integral component of the FortiGate system. Logging enables you to view the activity and status of the traffic passing through your network, and monitor for anomalies.

FortiOS 3.0 logging enables you to track down and pinpoint problems efficiently by monitoring the many facets of network and Internet traffic. FortiOS can log network traffic, antivirus and web filtering action, email and IM conversations, including Spam activity.

FortiOS 3.0 can store logs in various locations, depending on your office environment and configuration. You can enable logging to the FortiGate system memory, hard disk (if available), a FortiAnalyzer unit, Syslog or WebTrends server. You can also configure the FortiGate unit to log to multiple FortiAnalyzer units or Syslog servers.

If you require urgent action when certain events or severity levels are recorded, you can configure the FortiGate unit to send an alert email. An alert email notifies you whenever a specified event(s) or severity level is logged in a given time period, enabling you to quickly respond to a potential problem or prevent a problem from occurring.

### <span id="page-5-0"></span>**Fortinet documentation**

The most up-to-date publications and previous releases of Fortinet product documentation are available from the Fortinet Technical Documentation web site at<http://docs.forticare.com>.

The following [FortiGate product documentation](http://docs.forticare.com/fgt.html) is available:

*• FortiGate QuickStart Guide*

Provides basic information about connecting and installing a FortiGate unit.

*• FortiGate Install Guide*

Describes how to install a FortiGate unit. Includes a hardware reference, default configuration information, installation procedures, connection procedures, and basic configuration procedures. Choose the guide for your product model number.

*• FortiGate Administration Guide*

Provides basic information about how to configure a FortiGate unit, including how to define FortiGate protection profiles and firewall policies; how to apply intrusion prevention, antivirus protection, web content filtering, and spam filtering; and how to configure a VPN.

*• FortiGate online help*

Provides a context-sensitive and searchable version of the *Administration Guide* in HTML format. You can access online help from the web-based manager as you work.

*• FortiGate CLI Reference*

Describes how to use the FortiGate CLI and contains a reference to all FortiGate CLI commands.

*• [FortiGate Log Message Reference](http://kc.forticare.com/default.asp?id=895)*

Available exclusively from the [Fortinet Knowledge Center,](http://kc.forticare.com/) the FortiGate Log Message Reference describes the structure of FortiGate log messages and provides information about the log messages that are generated by FortiGate units.

*• FortiGate High Availability User Guide*

Contains in-depth information about the FortiGate high availability feature and the FortiGate clustering protocol.

*• FortiGate IPS User Guide*

Describes how to configure the FortiGate Intrusion Prevention System settings and how the FortiGate IPS deals with some common attacks.

*• FortiGate IPSec VPN User Guide*

Provides step-by-step instructions for configuring IPSec VPNs using the webbased manager.

*• FortiGate SSL VPN User Guide*

Compares FortiGate IPSec VPN and FortiGate SSL VPN technology, and describes how to configure web-only mode and tunnel-mode SSL VPN access for remote users through the web-based manager.

*• FortiGate PPTP VPN User Guide*

Explains how to configure a PPTP VPN using the web-based manager.

*• FortiGate Certificate Management User Guide*

Contains procedures for managing digital certificates including generating certificate requests, installing signed certificates, importing CA root certificates and certificate revocation lists, and backing up and restoring installed certificates and private keys.

*• FortiGate VLANs and VDOMs User Guide*

Describes how to configure VLANs and VDOMS in both NAT/Route and Transparent mode. Includes detailed examples.

#### <span id="page-6-0"></span>**Fortinet documentation CD**

All Fortinet documentation is available from the Fortinet documentation CD shipped with your Fortinet product. The documents on this CD are current at shipping time. For up-to-date versions of Fortinet documentation see the Fortinet Knowledge Center.

#### <span id="page-6-1"></span>**Fortinet Knowledge Center**

Additional Fortinet technical documentation is available from the Fortinet Knowledge Center. The knowledge center contains troubleshooting and how-to articles, FAQs, technical notes, and more. Visit the Fortinet Knowledge Center at [http://kc.forticare.com.](http://kc.forticare.com)

#### <span id="page-6-2"></span>**Comments on Fortinet technical documentation**

Please send information about any errors or omissions in this document, or any Fortinet technical documentation, to techdoc@fortinet.com.

# <span id="page-6-3"></span>**Customer service and technical support**

Fortinet Technical Support provides services designed to make sure that your Fortinet systems install quickly, configure easily, and operate reliably in your network.

Please visit the Fortinet Technical Support web site at<http://support.fortinet.com> to learn about the technical support services that Fortinet provides.

# FORTILET

#### *FortiGate Logging with FortiOS 3.0 Version 3.0 Technical Note 8 01-30000-0381-20080908*

# <span id="page-8-0"></span>**Logging in FortiOS 3.0**

This section introduces you to the types of logs the FortiGate unit records, log severity levels, and where to enable logging of FortiGate features in FortiOS 3.0.

If you require more information about FortiGate logging in FortiOS 3.0, see the *FortiGate Administration Guide* and the *FortiGate CLI Reference*.

The following topics are included in this section:

- [FortiGate log types](#page-8-1)
- **[Log severity levels](#page-9-0)**
- [Enabling logging](#page-10-0)
- [Alert Email](#page-14-0)

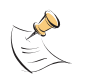

**Note:** The following procedures were updated to FortiOS 3.0 MR7.

In FortiOS 3.0 MR6, all FortiGate units can log to a FortiGuard Analysis server, if they have a subscription for FortiGuard Analysis and Management Service. For more information about this FortiGuard service, see the *FortiGuard Analysis and Management Service Administration Guide* and the *FortiGate Administration Guide*.

## <span id="page-8-1"></span>**FortiGate log types**

The FortiGate unit can record the following log types based on the network traffic:

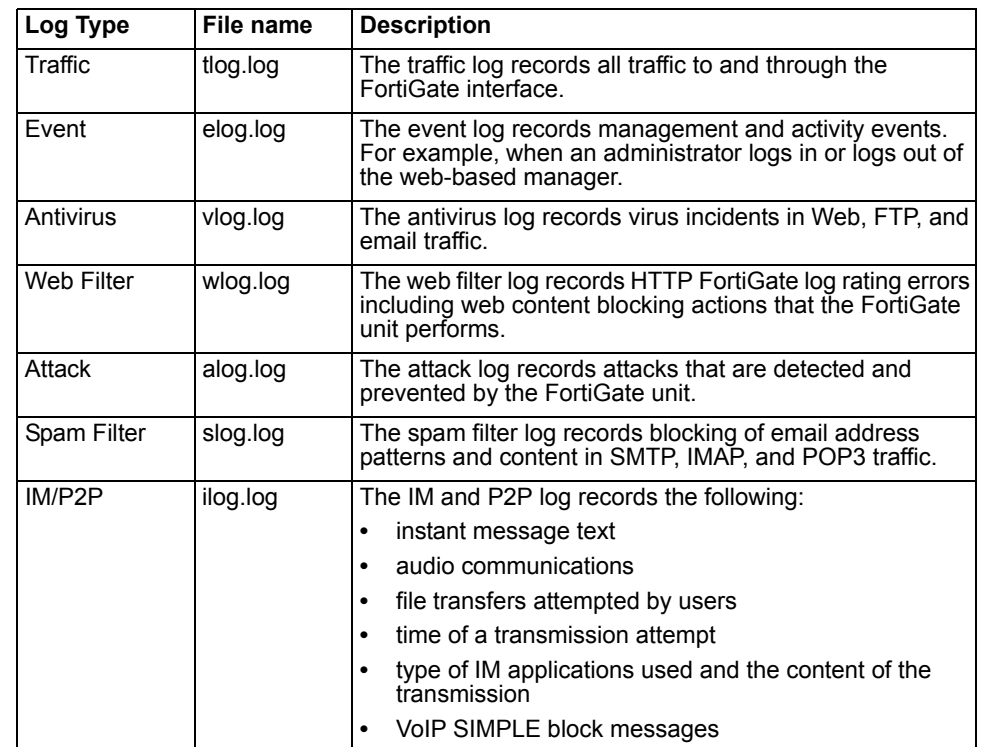

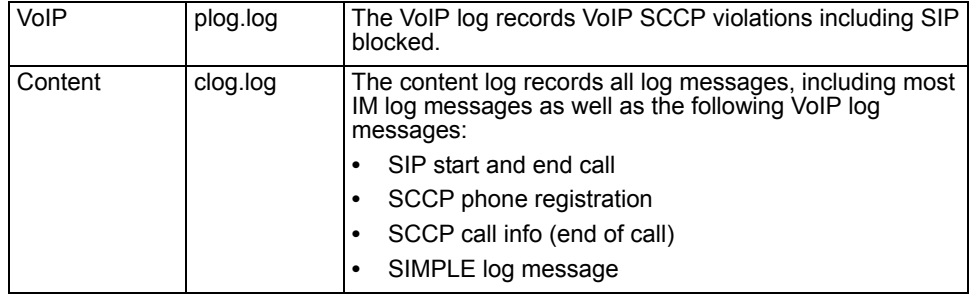

## <span id="page-9-2"></span><span id="page-9-0"></span>**Log severity levels**

You can define what severity level the FortiGate unit records logs at when configuring the logging location. The FortiGate unit logs all message at and above the logging severity level you select. For example, if you select Error, the unit logs Error, Critical, Alert, and Emergency level messages.

#### <span id="page-9-1"></span>**Table 1: Log severity levels**

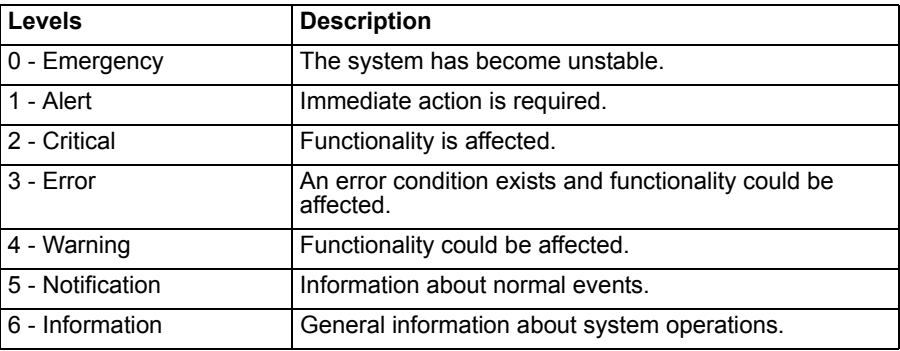

The Debug severity level, not shown in [Table 1,](#page-9-1) is rarely used. It is the lowest log severity level and usually contains some firmware status information that is useful when the FortiGate unit is not functioning properly. Debug log messages are only generated if the log severity level is set to Debug. Debug log messages are generated by all types of FortiGate features.

# <span id="page-10-0"></span>**Enabling logging**

Within FortiOS 3.0, there are many different logs you can enable. Depending on what you choose to log, you need to enable the logging in various locations in the web-based manager. This section describes where you enable logging for each log type.

#### <span id="page-10-1"></span>**Enabling firewall policy traffic logging**

Firewall policy traffic logging records the traffic, both permitted and denied by the firewall policy, based on the protection profile. Firewall policy traffic logging records packets that match the policy. This method of traffic logging is preferred because it reduces system load on the FortiGate unit.

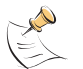

**Note:** In FortiOS 3.0 MR7, enabling interface traffic logging is no longer available. If you want to log traffic, you can only log firewall policy traffic.

You need to set the logging severity level to Notification when configuring a logging location to record traffic log messages.

#### **To enable firewall policy traffic logging**

- **1** Go to **Firewall > Policy**.
- **2** Select the Expand Arrow to view the policy list for a policy.
- **3** Select Edit beside the policy that you want.

If required, create a new firewall policy by selecting Create New. For more information about firewall policies, see the *FortiGate Administration Guide*.

- **4** Select Log Allowed Traffic.
- **5** Select OK.

#### <span id="page-10-2"></span>**Enabling event logging**

The event log records management and activity events, such as when a configuration has changed, admin login, or high availability (HA) events occur.

When you are logged in to VDOMs, certain options may not be available, such as VIP ssl event or CPU and memory usage events. You can enable event logs only when you are logged in to a VDOM; you cannot enable event logs in the root VDOM.

#### **To enable the event logs**

- **1** Go to **Log&Report > Log Config > Event Log**.
- **2** Select the Enable check box.
- **3** Select one or more of the following logs:

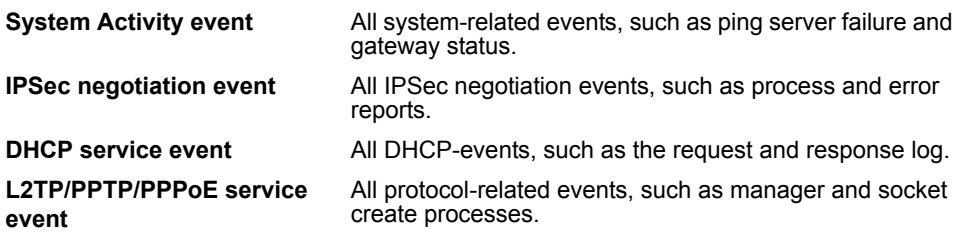

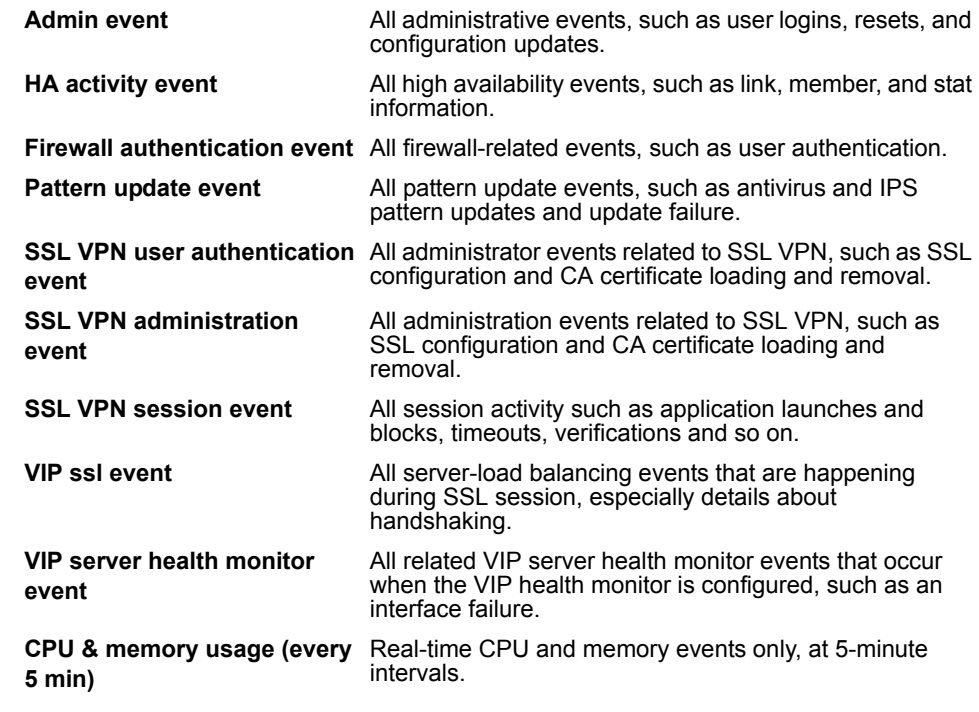

**4** Select Apply.

#### <span id="page-11-0"></span>**Enabling antivirus logging**

The Antivirus logs record virus incidents in Web, FTP and email traffic. For example, when the FortiGate unit detects an infected file, blocks a file type, or blocks an oversized file or email. You can also apply filters to customize what the FortiGate unit logs, which are:

- **Viruses** The FortiGate unit logs all virus infections
- **Blocked Files** The FortiGate unit logs all instances of blocked files.
- **Oversized Files/Emails** The FortiGate unit logs all instances of files and email messages exceeding defined thresholds.
- **AV Monitor** The FortiGate unit logs all instances of viruses, blocked files, and oversized files and email. This applies to HTTP, FTP, IMAP, POP3, SMTP, and IM traffic.

#### **To enable antivirus logs**

- **1** Go to **Firewall > Protection Profile**.
- **2** Select Edit beside the protection profile that you want.
- **3** Select the Expand Arrow beside Logging to reveal the available options.
- **4** Under Antivirus, select what antivirus events you want logged.
- **5** Select OK.

#### <span id="page-11-1"></span>**Enabling Web Filter logging**

Web Filter logs record HTTP, FortiGuard log rating errors including web content blocking actions.

#### **To enable web filter logs**

- **1** Go to **Firewall > Protection Profile**.
- **2** Select Edit beside the protection profile that you want.
- **3** Select the Expand Arrow beside Logging to reveal the available options.
- **4** Under Web Filtering, select the web filtering events to log.
- **5** Select the FortiGuard Web Filtering Rating Errors (HTTP only) to log FortiGuard filtering.
- **6** Select OK.

#### <span id="page-12-0"></span>**Enabling attack logging**

The Attack log records attacks detected and prevented by the FortiGate unit. The FortiGate unit will log attack signatures and attack anomalies.

#### **To enable the attack logs**

- **1** Go to **Firewall > Protection Profile**.
- **2** Select Edit beside the protection profile that you want.
- **3** Select the Expand Arrow beside Logging to reveal the available options.
- **4** Select Log Intrusions.
- **5** Select OK.

#### <span id="page-12-1"></span>**Enabling spam filter logging**

Spam Filter logs record blocking of email address patterns and content in SMTP, IMAP, and POP3 traffic.

#### **To enable the spam log**

- **1** Go to **Firewall > Protection Profile**.
- **2** Select Edit beside the protection profile that you want.
- **3** Select the Expand Arrow beside Logging to reveal the available options.
- **4** Select Log Spam.
- **5** Select OK.

#### <span id="page-12-2"></span>**Enabling IM and P2P logging**

The IM and P2P logs record instant message text, file transfers and audio communications, file transfers attempted by users, the time the transmission was attempted, the type of IM application used and the content of the transmission.

#### **To enable IM and P2P logs**

- **1** Go to **Firewall > Protection Profile**.
- **2** Select Edit beside the protection profile that you want.
- **3** Select the Expand Arrow beside Logging to reveal the available options.
- **4** Select Log IM Activity.
- **5** Select Log P2P Activity.
- **6** Select OK.

#### <span id="page-13-0"></span>**Enabling VoIP logging**

You can log Voice over Internet Protocol (VoIP) calls. You can also configure VoIP rate limiting for Session Initiated Protocol (SIP) and Skinny Client Control Protocol (SCCP) or Skinny protocol. SIP and SCCP are two types of VoIP protocols.

Rate limiting is generally different between SCCP and SIP. For SIP, rate limiting is for that SIP traffic flowing through the FortiGate unit. For SCCP, the call setup rate is between the FortiGate unit and the clients because the call manager normally resides on the opposite side of the FortiGate unit from the clients.

#### **To enable VoIP logs**

- **1** Go to **Firewall > Protection Profile**.
- **2** Select Edit beside the protection profile that you want.
- **3** Select the Expand Arrow beside Logging to reveal the available options.
- **4** Select Log VoIP Activity.
- **5** Select OK.

#### **To configure VoIP activity**

- **1** Go to **Firewall > Protection Profile**.
- **2** Select Edit beside the protection profile that you want.
- **3** Select the Expand Arrow beside VoIP to reveal the available options.
- **4** Select the SIP and SCCP check boxes/policy.
- **5** Enter a number for requests per second in the Limit REGISTER request (requests/sec/policy) (SIP only) field.
- **6** Enter a number for requests per second in the Limit INVITE request (requests/sec/policy) (SIP only field).
- **7** Enter a number for the maximum calls per minute in the Limit Call Setup (calls/min/client) (SCCP only) field.
- **8** Select OK.

#### <span id="page-13-1"></span>**Enabling content archive logging**

If you want to archive log files, you require a FortiAnalyzer unit. The FortiAnalyzer unit will store email, FTP, web, instant messaging, and VoIP. You can only archive VoIP messages if you are running FortiGate 3.0 MR4 and higher.

#### **To enable content archive logging**

- **1** Go to **Firewall > Protection Profile**.
- **2** Select Edit beside the protection profile that you want.
- **3** Select the Expand Arrow beside Content Archive to reveal the available options.
- **4** Select the check boxes of the protocols that you require for "Display content metainformation on the system dashboard".
- **5** Select one of the following in the Archive to FortiAnalyzer/FortiGuard list:

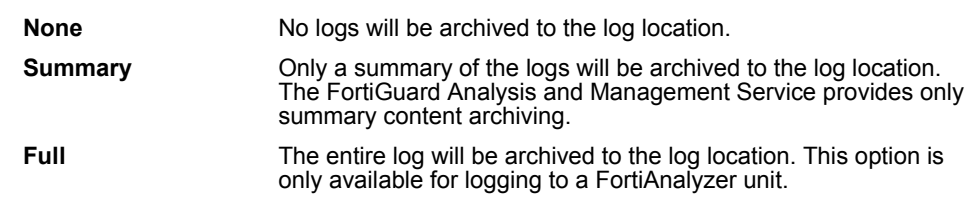

**6** Select Apply.

## <span id="page-14-0"></span>**Alert Email**

An alert email notifies you when the FortiGate unit records a log message at a specified severity level. If FortiOS 3.0 MR2 or higher is installed on the FortiGate unit, you can configure an alert email to notify you of either an event logged or a severity level logged. For example, if you require notification about an administrator logging in and out, you can configure the FortiGate unit to send an alert email whenever administrators logs in and out of the FortiGate unit.

#### <span id="page-14-1"></span>**Configuring Alert Email**

The FortiGate unit uses the SMTP server name to connect to the mail server. When configuring an alert email, you must configure at least one DNS server if you are configuring an Fully Qualified Domain Name (FQDN); if not, you can specify a specific IP address.

The method of configuring an alert email varies slightly depending on the maintenance release.

#### **To configure an alert email in FortiOS 3.0 MR1**

#### **1** Go to **Log&Report > Log Config > Alert Email**.

**2** Enter the information for the following options:

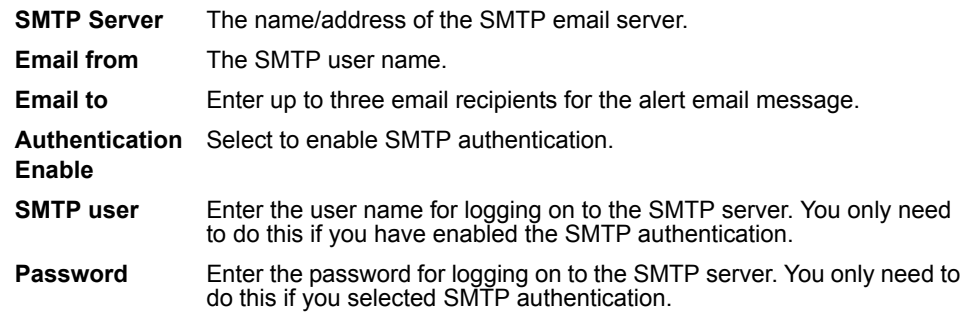

- **3** Select Test Connectivity to receive a test email message to the email account you configured.
- **4** Select the severity level for sending an alert email based on severity level.
- **5** Enter the number of minutes for each severity level.
- **6** Select Apply.

#### **To configure an alert email in FortiOS 3.0 MR2 and higher**

**1** Go to **Log&Report > Log Config > Alert Email**.

**2** Enter the information for the following options.

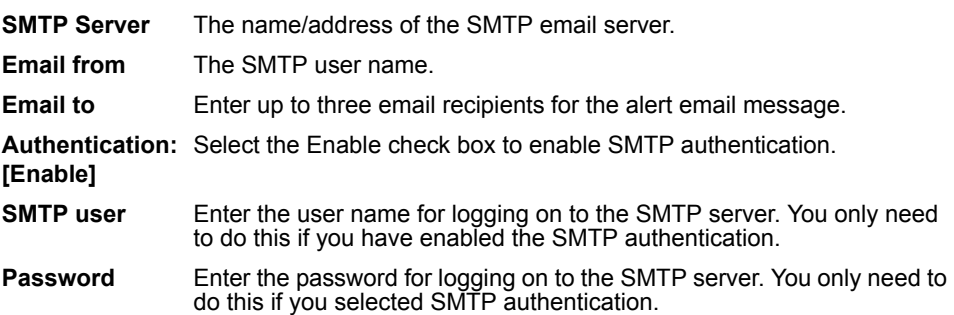

- **3** Select Test Connectivity to receive a test email message to the email address that you configured in the previous step.
- **4** Select "Send alert email for the following" if you require sending an email based on one or more of the following:

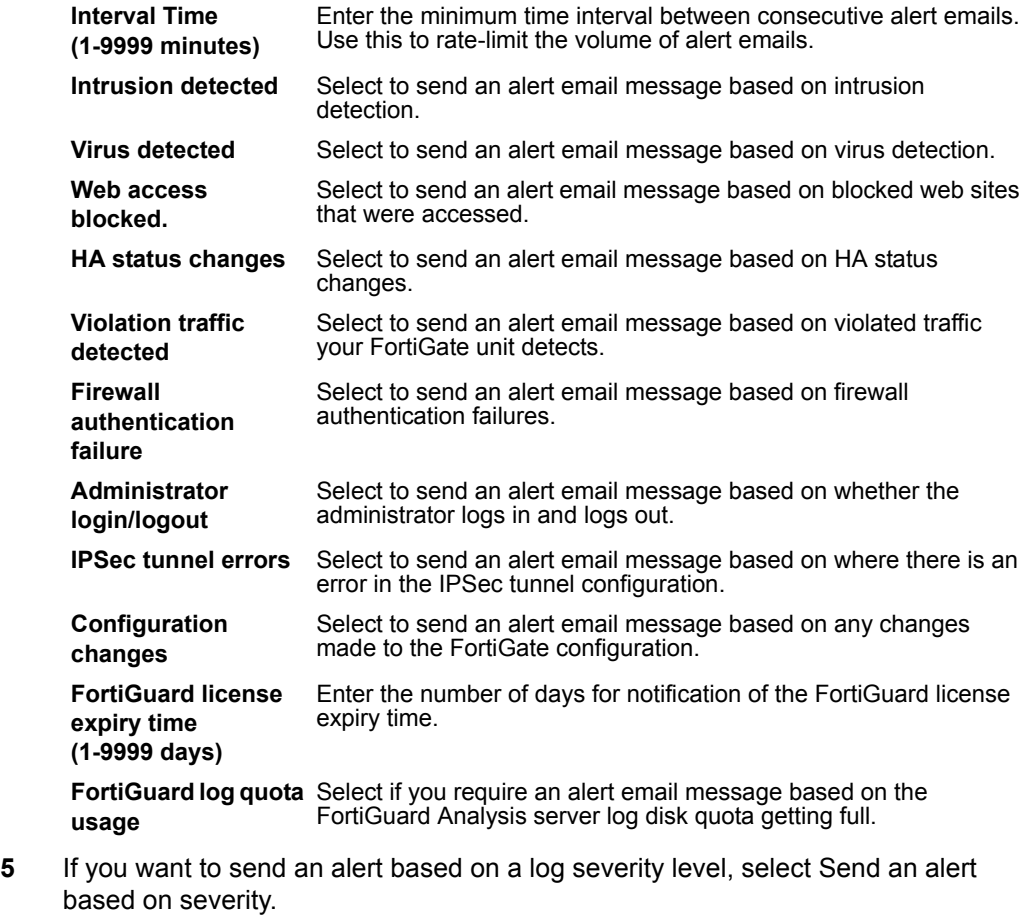

This enables the FortiGate unit to send an alert email message whenever a specific log level appears in the log.

- **6** Select the Minimum severity level from the list.
- **7** Select Apply.

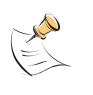

**Note:** The default minimum severity level is Alert. If the FortiGate unit collects more than one log message before an interval is reached, the FortiGate unit combines the messages and sends one alert email. For more information about log messages and log severity levels, see the *FortiGate Log Message Reference* and ["Log severity levels" on page 10](#page-9-0).

#### *FortiGate Logging with FortiOS 3.0 Version 3.0 Technical Note 18 01-30000-0381-20080908*

# <span id="page-18-0"></span>**Storing logs**

The FortiGate unit can log to several different destinations, providing greater flexibility when storing log files. The FortiGate unit can log to a FortiAnalyzer unit, Syslog server, WebTrends server, the FortiGate system memory, or hard disk if available.

By default, the FortiGate unit logs to memory or hard disk if available. The FortiGate system memory has a limited capacity and when full, the FortiGate unit overwrites the oldest log messages. The FortiGate system memory is able to store most log entries, except Traffic and Content logs, because of their size and frequent entries. The FortiGate hard disk, if available, stores logs similar to the FortiGate system memory but contains more space than system memory.

The FortiAnalyzer unit is a Fortinet network appliance that provides integrated log collection analysis tools and data storage. The FortiAnalyzer unit also provides current historical analysis of network activity to help identify security issues and reduce network misuse and abuse.

In FortiOS 3.0 MR6 and higher, all FortiGate units can log to a FortiGuard Analysis server when you subscribe to FortiGuard Analysis and Management Service. The FortiGuard Analysis and Management Service is a subscription-based service that provides logging, reporting and remote management features. Fortinet recommends reviewing the *FortiGuard Analysis and Management Administration Guide* because of its detailed information about this FortiGuard service.

The Syslog server is a remote computer running syslog software. Syslog is a standard for forwarding log messages in an IP network. The Syslog server is both convenient and flexible since any computer, either Linux or Unix systems, can run syslog software.

WebTrends is a remote computer running a NetIQ WebTrends firewall reporting server and is similar to a Syslog server. FortiGate log formats comply to WebTrends log formats. WebTrends is a traffic analysis tool, mainly used for gathering and analyzing data on web traffic.

The following provides information on configuring these four devices.

- [Logging to memory](#page-19-0)
- [Logging to a FortiAnalyzer unit](#page-19-1)
- [Connecting to FortiAnalyzer using Automatic Discovery](#page-20-0)
- [Logging to a FortiGuard Analysis server](#page-20-2)
- [Logging to a Syslog server](#page-21-0)
- [Logging to a WebTrends server](#page-21-1)
- [Logging to multiple FortiAnalyzer units or Syslog servers](#page-22-1)

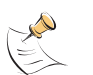

**Note:** All log entries are cleared from the FortiGate unit system memory when the FortiGate unit restarts.

The following topics also include logging to the FortiGuard Analysis server. This option is available only when subscribed to the FortiGuard Analysis and Management Service Fortinet recommends reviewing the *FortiGuard Analysis and Management Service Administration Guide* because of its detailed information about this FortiGuard service.

#### <span id="page-19-0"></span>**Logging to memory**

The FortiGate system memory has a limited capacity for log messages. The system memory displays recent log entries and stores most log types except traffic and content logs. The FortiGate system memory cannot store traffic and content logs because of their size and frequency of log entries. When the system memory is full, the FortiGate unit overwrites the oldest messages. All log entries stored in system memory are cleared when the FortiGate unit restarts.

#### **To configure the FortiGate unit to save logs in memory**

- **1** Go to **Log&Report > Log Config > Log Setting**.
- **2** Select the check box beside Memory.
- **3** Select the Expand Arrow beside the check box to reveal the available options.
- **4** Select the severity level.
- **5** Select OK.

The FortiGate unit logs all messages at and above the logging severity level you select. For more information on log severity levels, see ["Log severity levels" on](#page-9-2)  [page 10](#page-9-2).

You can log to the FortiGate hard disk, if available from the CLI. See the *FortiGate CLI Reference* for more information.

#### <span id="page-19-1"></span>**Logging to a FortiAnalyzer unit**

The Automatic Discovery feature is another way to connect to a FortiAnalyzer unit in FortiOS 3.0. In FortiOS 3.0, you can connect to a FortiAnalyzer unit either by using the Automatic Discovery feature or by going to **Log&Report > Log Config**.

#### **To send logs to a FortiAnalyzer unit**

- **1** Go to **Log&Report > Log Config > Log Setting**.
- **2** Select the Expand Arrow beside Remote Logging to reveal the available options.
- **3** Select FortiAnalyzer.
- **4** Select the level of the log messages to send to the FortiAnalyzer unit.
- **5** Enter the Server IP address of the FortiAnalyzer unit.
- **6** Select Apply.

このことに こうこう

#### <span id="page-20-0"></span>**Connecting to FortiAnalyzer using Automatic Discovery**

Automatic Discovery is a method of establishing a connection to a FortiAnalyzer unit. When you select Automatic Discovery, the FortiGate unit uses HELLO packets to locate any FortiAnalyzer units that are available on the network within the same subnet. When the FortiGate unit discovers the FortiAnalyzer unit, the FortiGate unit automatically enables logging to the FortiAnalyzer unit and begins sending log data.

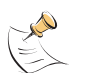

**Note:** FortiAnalyzer 3.0 MR2 and higher is required when using the Automatic Discovery feature on the FortiGate unit. The Automatic Discovery is enabled only when FortiAnalyzer is selected under Remote Logging.

#### **To connect to a FortiAnalyzer unit using Automatic Discovery**

- **1** Go to **Log&Report > Log Config > Log Settings**.
- **2** Select Automatic Discovery.
- **3** If in Transparent mode, select an interface from the Interface list.
- **4** If available, select a FortiAnalyzer unit from the Connect To list when a FortiAnalyzer unit is discovered.
- **5** Select Discover.
- **6** When you select Discover in Transparent mode, a warning displays. Select OK to continue.

If your FortiGate unit is in Transparent mode, the interface using the automatic discovery feature will not carry traffic. For more information about how to enable the interface to also carry traffic when using the automatic discovery feature, see the Fortinet Knowledge Center article, [Fortinet Discovery Protocol in Transparent](http://kc.forticare.com/default.asp?id=1956&SID=&Lang=1)  [mode](http://kc.forticare.com/default.asp?id=1956&SID=&Lang=1).

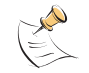

**Note:** The FortiGate unit searches within the same subnet for a response from any available FortiAnalyzer units.

#### <span id="page-20-1"></span>**Testing the FortiAnalyzer configuration**

After configuring FortiAnalyzer settings, you can test the connection between the FortiGate unit and the FortiAnalyzer unit to ensure the connection is working properly. This enables you to view the connection settings between the FortiGate unit and the FortiAnalyzer unit.

#### **To test the connection**

- **1** Go to **Log&Report > Log Config > Log Settings**.
- **2** Select Test Connectivity.

#### <span id="page-20-2"></span>**Logging to a FortiGuard Analysis server**

You can configure logging to a FortiGuard Analysis server after registering for the FortiGuard Analysis and Management Service on the Fortinet support web site. Fortinet recommends verifying that the connections between the FortiGuard Analysis and Management Service and the FortiGate unit are working properly before configuring logging to a FortiGuard Analysis server.

The following procedure assumes that you have already configured the service account ID in **System > Maintenance > FortiGuard**.

#### **To log to a FortiGuard Analysis server**

- **1** Go to **Log&Report > Log Config**.
- **2** Select the Expand Arrow beside Remote Logging to reveal the available options.
- **3** Select FortiGuard Analysis Service.
- **4** Enter the account ID in the Account ID field.
- **5** Select one of the following:

**Overwrite oldest logs** Deletes the oldest log entry and continues logging when the maximum log disk space is reached.

**Do not log** Stops log messages going to the FortiGuard Analysis server when the maximum log disk space is reached.

- **6** Select a severity level.
- **7** Select Apply.

#### <span id="page-21-0"></span>**Logging to a Syslog server**

The Syslog server is a remote computer running syslog software. Syslog is a standard for forwarding log messages in an IP network. Syslog servers capture log information provided by network devices.

#### **To send logs to a syslog server**

- **1** Go to **Log&Report > Log Config > Log Setting**.
- **2** Select the check box beside Syslog.
- **3** Select the Expand Arrow beside the check box to reveal the available options.
- **4** Enter the appropriate information for the following:

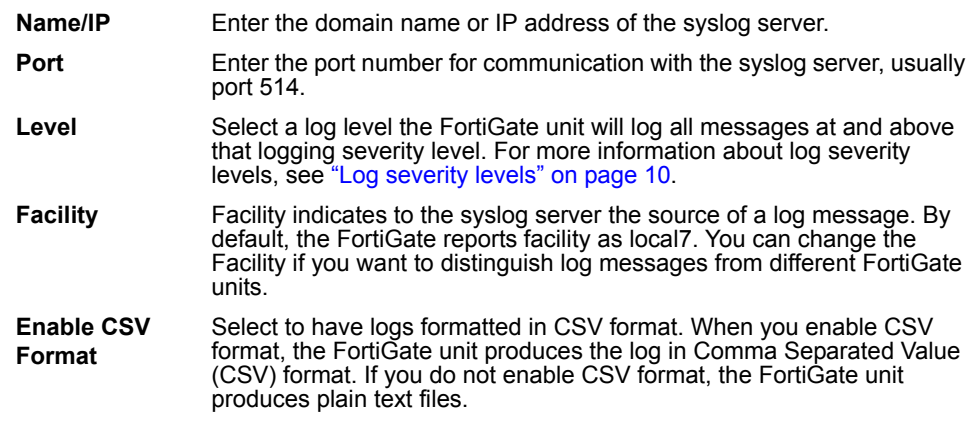

**5** Select Apply

#### <span id="page-21-1"></span>**Logging to a WebTrends server**

A WebTrends server is a remote computer, similar to a Syslog server, running NetIQ WebTrends firewall reporting server. FortiGate log formats comply with WebTrends Enhanced Log Format (WELF) and are compatible with NetIQ WebTrends Security Reporting Center and Firewall Suite 4.1.

#### **To send logs to a WebTrends server**

- **1** Log into the CLI.
- **2** Enter the following commands:

```
config log webtrends setting
    set server <address ip4>
    set status {disable | enable}
  end
```
#### <span id="page-22-0"></span>**Example**

This example shows how to enable logging to and set an IP address for a remote WebTrends server.

```
config log webtrends settings
    set status enable
    set server 220.210.200.190
  end
```
# <span id="page-22-1"></span>**Logging to multiple FortiAnalyzer units or Syslog servers**

FortiOS 3.0 enables you to send log messages to multiple FortiAnalyzer units or multiple Syslog servers, providing additional redundant log storage.

Use the CLI to configure logging to multiple destinations.

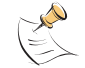

**Note:** Before proceeding, review the relevant CLI commands for this feature in the *FortiGate CLI Reference*.

#### <span id="page-22-2"></span>**Configuring multiple FortiAnalyzer units**

Before proceeding, make sure the FortiAnalyzer unit configured in ["Logging to a](#page-19-1)  [FortiAnalyzer unit" on page 20](#page-19-1) is properly connected.

It is recommended to contact a FortiAnalyzer administrator to verify that the IP addresses of the FortiAnalyzer units you want to send logs to are correct and that all FortiAnalyzer units are currently installed with FortiAnalyzer 3.0 firmware.

You must configure multiple FortiAnalyzer units in  $\text{confiq}$  system to configure all FortiAnalyzer settings. The command,  $\text{config } \log$ , only enables logging to multiple FortiAnalyzer units. All filter settings are enabled by default.

#### **To enable logging to multiple FortiAnalyzer units**

- **1** Log into the CLI.
- **2** Enter the following commands:

```
config system fortianalyzer2 setting
    set status {disable | enable}
    set server <fortianalyzer ipv4>
    set encrypt {disable | enable}
    set localid <identifier>
    set psksecret <pre-shared key>
    set ver-1 {disable | enable}
  end
```
CORPOR

**3** Enter the following commands to configure logging FortiGate features to the FortiAnalyzer unit:

```
config log fortianalyzer2 filter
    set traffic {enable | disable}
    set web {enable | disable}
    set url-filter {enable | disable}
  end
```
**4** Enter the following commands:

```
config system fortianalyzer3 settings
    set status {disable | enable}
    set server <fortianalyzer ipv4>
    set encrypt {disable | enable}
    set localid <identifier>
    set psksecret <pre-shared key>
    set ver-1 {disable | enable}
  end
```
**5** Enter the following commands to configure logging FortiGate features to the FortiAnalyzer unit:

```
config log fortianalyzer3 filter
    set traffic {enable | disable}
    set web {enable | disable}
    set url-filter {enable | disable}
  end
```
**6** Enter the following commands to enable logging to each FortiAnalyzer unit:

```
config log fortianalyzer2 setting
    set status enable
  end
config log fortianalyzer3 setting
   set status enable
  end
```
#### <span id="page-23-0"></span>**Enabling multiple Syslog servers**

Before proceeding, make sure the Syslog server configured in ["Logging to a](#page-21-0)  [Syslog server" on page 22](#page-21-0) is properly connected. All filter settings are enabled by default.

**To enable logging to multiple Syslog servers**

- **1** Log into the CLI.
- **2** Enter the following commands:

```
config log syslogd2 setting
    set csv {disable | enable}
    set facility <facility name>
    set port <port integer>
    set server <ip address>
    set status {disable | enable}
  end
```
**3** Enter the following commands to configure logging FortiGate features to the Syslog server:

```
config log syslogd2 filter
    set traffic {enable | disable}
    set web {enable | disable}
    set url-filter {enable | disable}
  end
```
**4** Enter the following commands to configure a third Syslog server:

```
config log syslogd3 setting
    set csv {disable | enable}
    set facility <facility name>
    set port <port_integer>
    set server <ip_address>
    set status {disable | enable}
  end
```
**5** Enter the following commands to configure logging FortiGate features to the Syslog server:

```
config log syslogd3 filter
    set traffic {enable | disable}
    set web {enable | disable}
    set url-filter {enable | disable}
  end
```
# FORTILET

#### *FortiGate Logging with FortiOS 3.0 Version 3.0 Technical Note 26 01-30000-0381-20080908*

# <span id="page-26-0"></span>**FortiGate log messages**

FortiGate log messages present detailed accounts of an event or activity that happened on your network recorded by the FortiGate unit. These log messages provide valuable information about your network, informing you about attacks, misuse and abuse, and traffic activity.

The following information provides explanations for log types and sub-types, including log messages in FortiOS 3.0.

Log file names generated in FortiOS 3.0 MR3 and higher have a specific naming convention that identifies the log type, FortiGate unit, VDOM, along with the date and time that the log file was rolled.

If you require more information about FortiGate log messages than this technical note provides, see the *FortiGate Log Message Reference* on the Fortinet Knowledge Center.

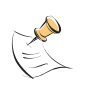

**Note:** The following log messages are updated to FortiOS 3.0 MR7. Log messages recorded in FortiOS 3.0 MR7, contain two additional fields in the log header: devname (device name) and device\_id (device serial number).

## <span id="page-26-1"></span>**Log types and sub-types**

The following table provides an explanation of the log types and sub-types in FortiOS 3.0.

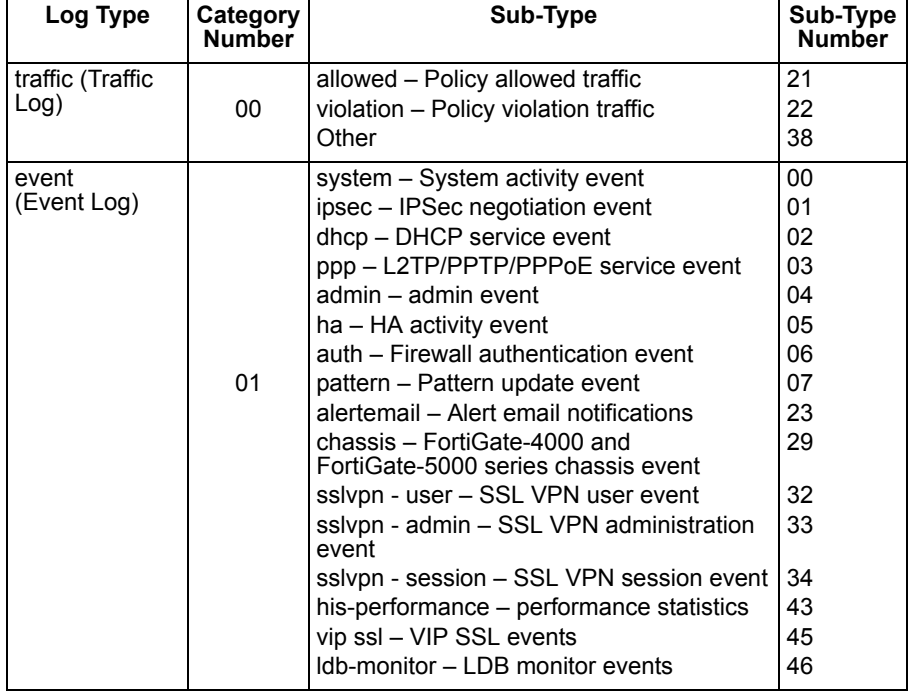

#### **Table 2: Log types and subtypes**

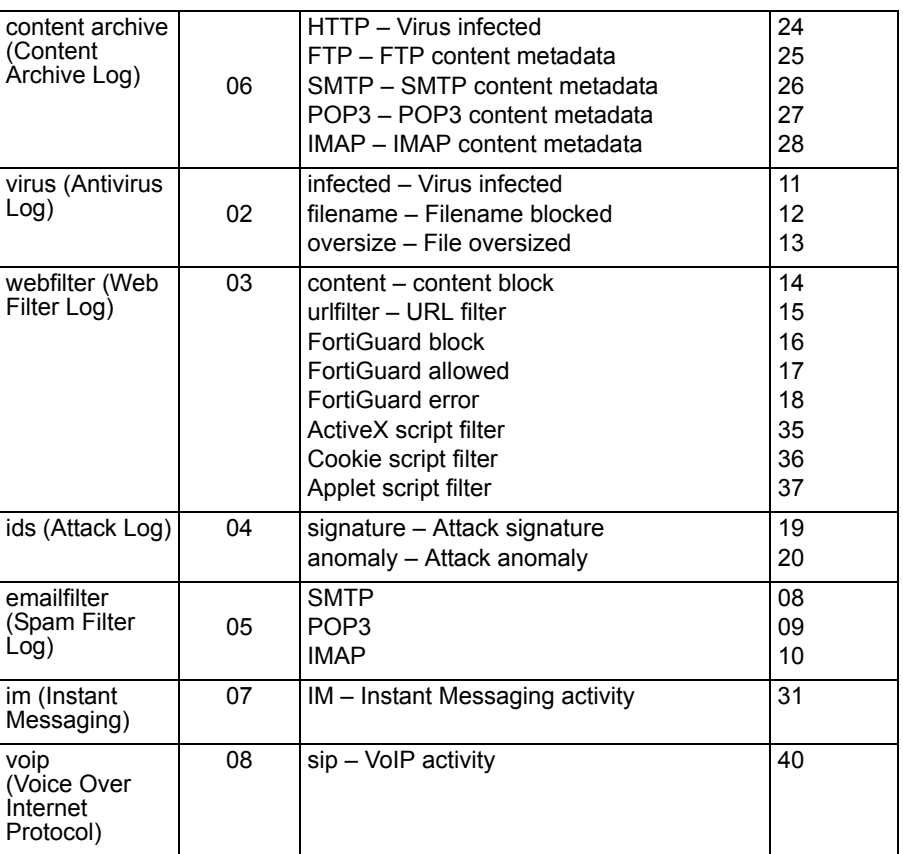

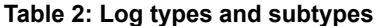

Content Archive logs are only available on FortiGate units running FortiOS 3.0 MR3 and higher. Voice over Internet Protocol (VoIP) logs are only available on FortiGate units running FortiOS 3.0 MR4 or higher.

#### <span id="page-28-0"></span>**Traffic log messages**

The Traffic log message records all traffic to and through the interfaces on the FortiGate unit.

2008-06-21 06:38:49 devname=FGT-60\_125 device\_id=FGT-602803030702 log\_id=0021010001 type=traffic subtype=allowed pri=notice vd=root SN=2371 duration=144 user=N/A group=N/A policyid=1 proto=6 service=443/tcp app\_type=N/A status=accept src=172.16.135.42 srcname=172.16.135.42 dst=172.24.120.193 dstname=172.24.120.193 src\_int=internal dst int=external sent=3073 rcvd=14452 sent pkt=17 rcvd\_pkt=19 src\_port=1156 dst\_port=443 vpn=N/A tran ip=0.0.0.0 tran port=0 dir disp=org tran disp=noop

The first half of a log message is called the log header. For example, in the above traffic log message the log header is:

2008-06-21 06:38:49 devname=FGT-60\_125 device\_id=FGT-602803030702 log\_id=0021010001 type=traffic subtype=allowed pri=notice vd=root SN=2371

The rest of a log message is called the log body.

The following is a detailed explanation of the above example of a traffic log message.

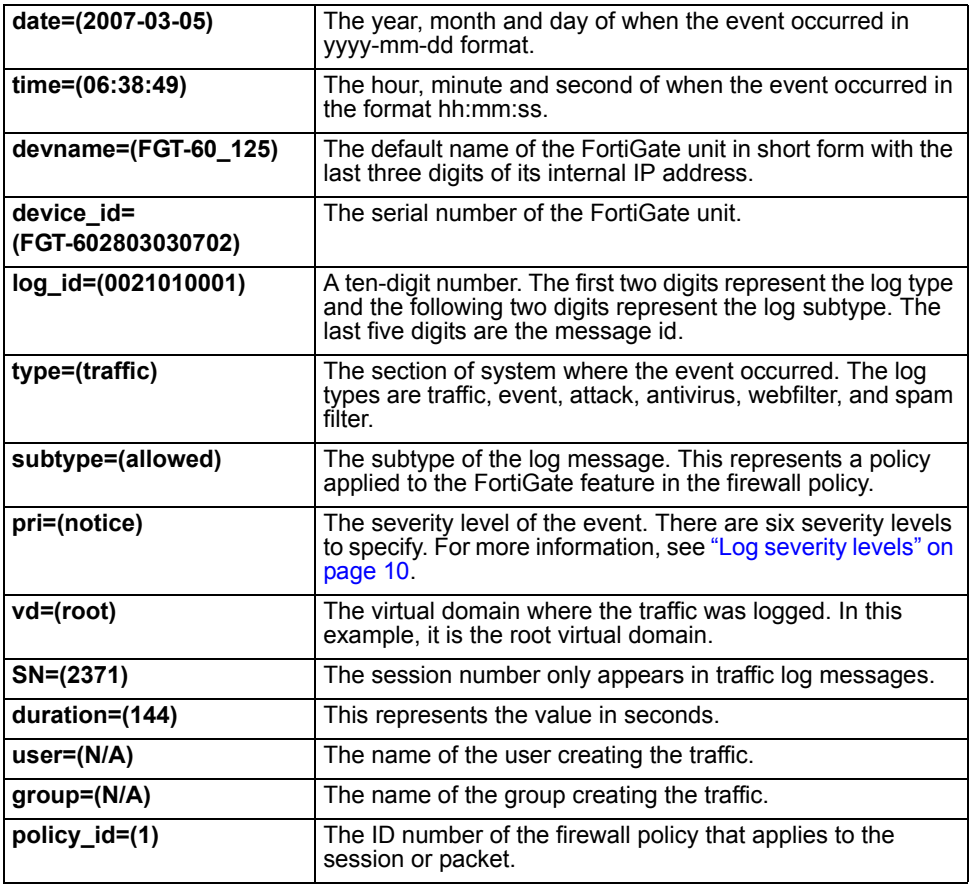

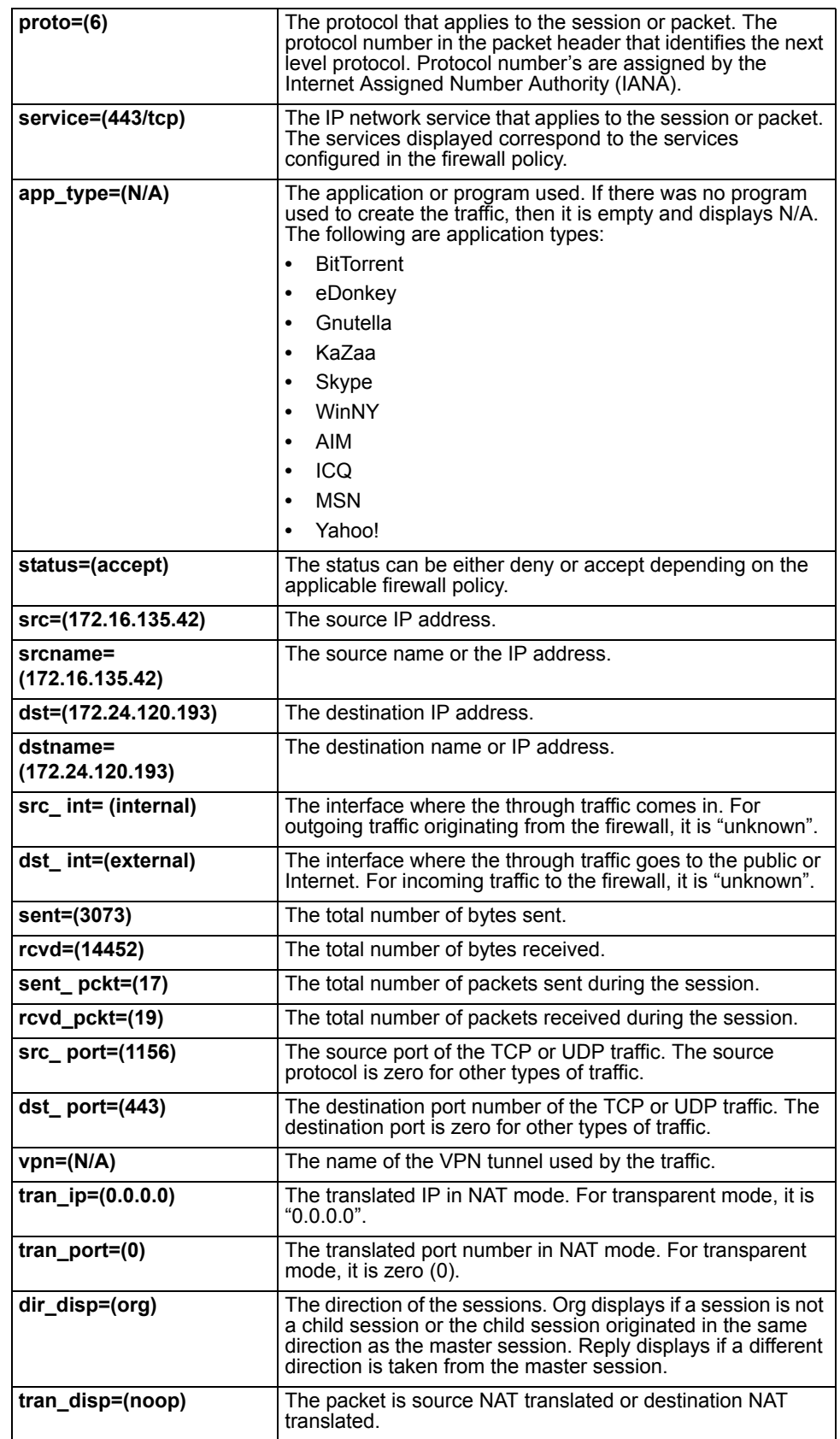

#### <span id="page-30-0"></span>**Event log messages**

The Event log message records all event activity. The following is an example of an event log message that recorded an admin user adding a firewall policy.

2008-03-26 07:42:02 devname=FGT-60\_125 device\_id=FGT-602803030702 log\_id=0104032126 type=event subtype=admin pri=notice vd=root user="admin" ui=GUI(172.16.100.5) seq=4 sintf="dmz" dintf="internal" saddr="all" daddr="all" schd="always" svr="ANY" act=accept nat=no log=no msg="User admin added firewall policy 4 from GUI(172.16.100.5)"

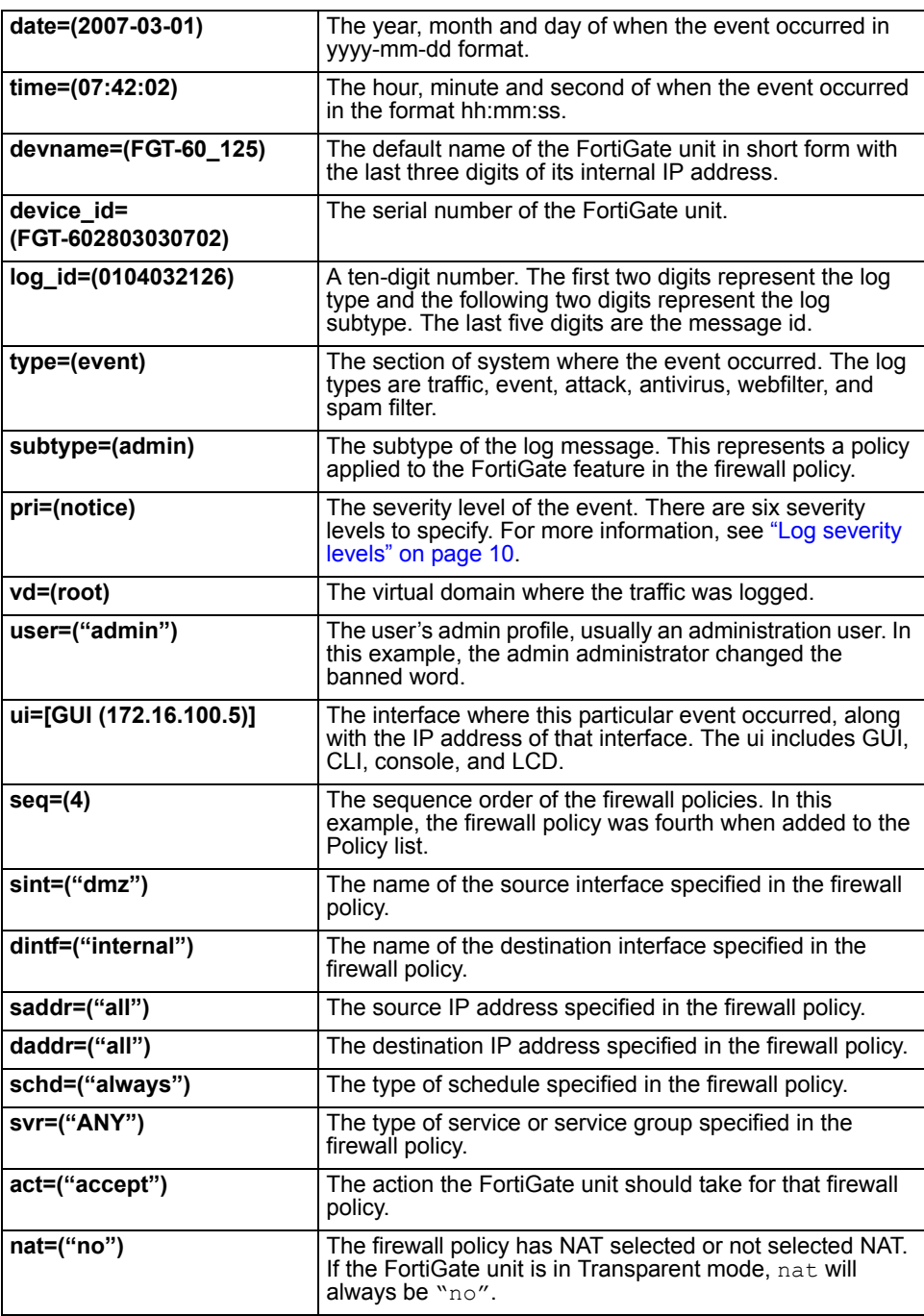

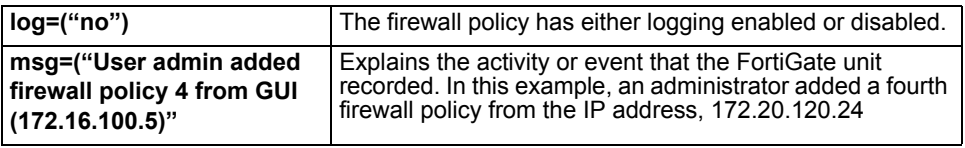

*FortiGate Logging with FortiOS 3.0 Version 3.0 Technical Note 32 01-30000-0381-20080908*

#### <span id="page-32-0"></span>**Content Archive logs**

The Content Archive log message provides information concerning logs that are archived on the FortiAnalyzer unit. FortiOS 3.0 MR2 or higher is required to view Content Archive log messages on the FortiGate unit.

The following is an example of a content archive email log message:

2008-07-24 21:28:05 devname=FGT-60\_125 device\_id=FGT-602803030702 log\_id=0627000000 type=contentlog subtype=POP3 pri=information vd=root user="N/A" group="N/A" 3:1647209140:1:10.10.20.10 <-> 192.168.20.101:clean:8412: f/t=abbcc@xyz.com/ccaabb@xyz.com:0:Finance Meeting Today

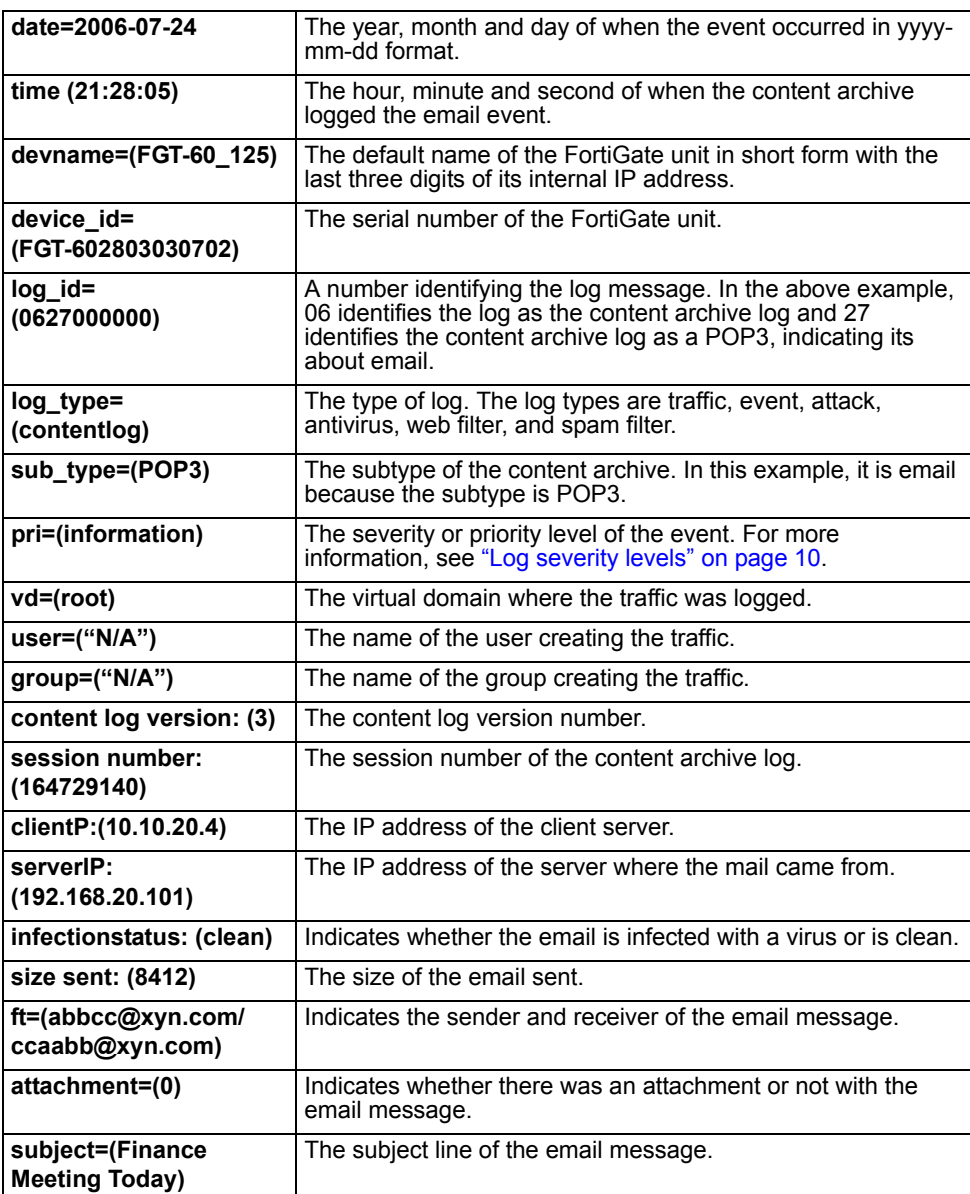

#### <span id="page-33-0"></span>**Antivirus log messages**

The Antivirus log records virus incidents in Web, FTP, and email traffic. The following is an example of an antivirus log message.

2008-03-15 07:47:28 devname=FGT-60\_125 device\_id=FGT-602803030702 log\_id=0213066000 type=virus subtype=oversize pri=notice vd=root serial=1630 user="N/A" group="N/A" src=172.16.130.25 sport=1344 src int="internal" dst=172.16.10.133 dport=80 dst\_int="external" service="http" status=passthrough file="upgrade" url="http:///system/config/upgrade" ref="N/A" msg="File exceeds size limit."

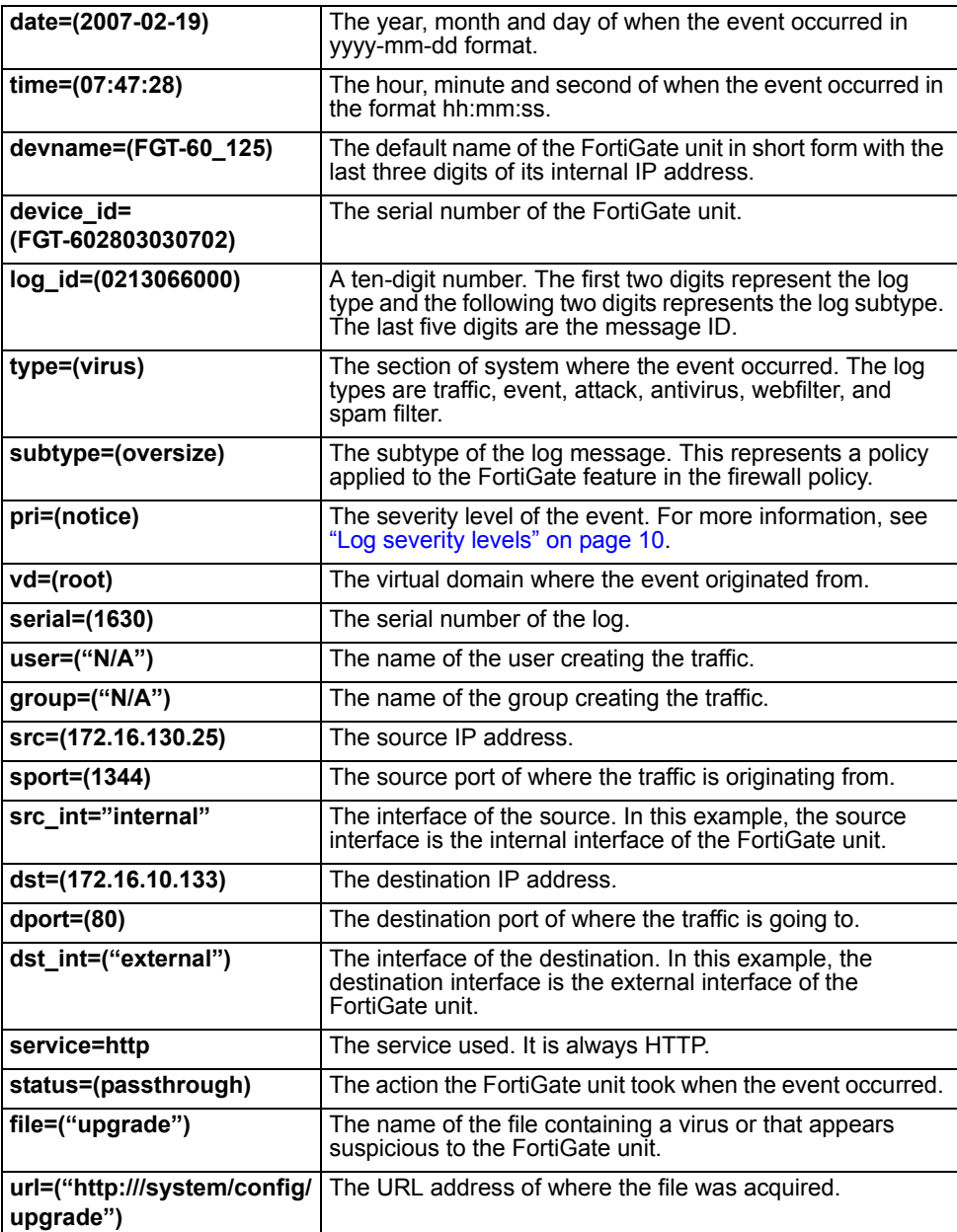

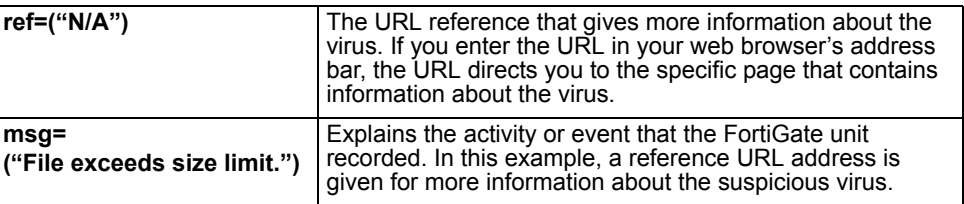

#### <span id="page-35-0"></span>**WebFilter log messages**

The Webfilter log messages record HTTP FortiGate log rating errors, including web content blocking actions that the FortiGate unit performs. The following is an example of a Web filter log message.

2008-02-26 12:52:44 devname=FGT-60\_125 device\_id=FGT-602803030702 log\_id=0315093003 type=webfilter subtype=urlfilter pri=information vd=root serial=76914 user="N/A" group="N/A" src=172.16.130.25 sport=1576 src int="internal" dst=192.168.24.16 dport=80 dst int="external" service="http" hostname="www.chc.ca" status=exempted url="/includes/css/homepage.css" msg="URL was exempted because it is in the URL filter list"

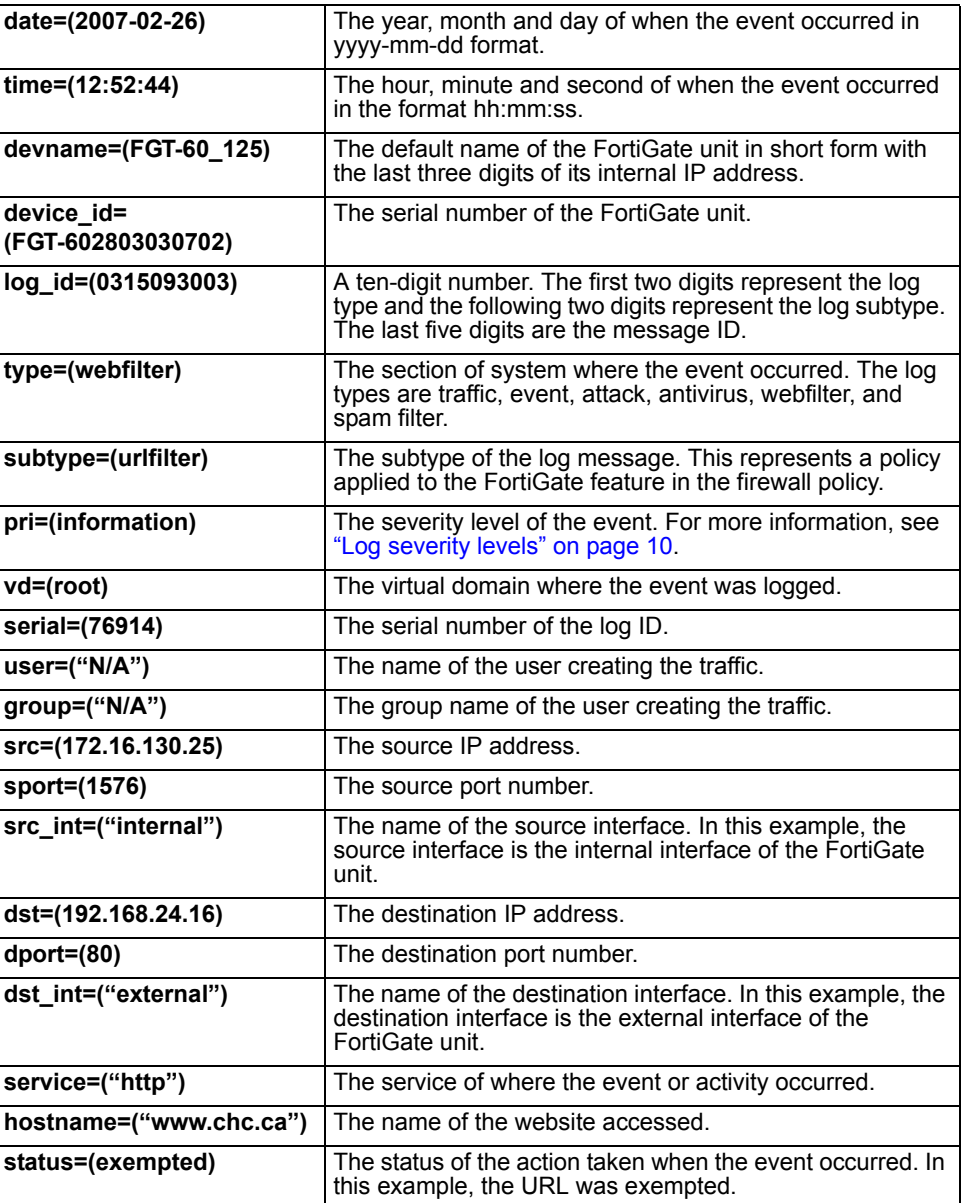

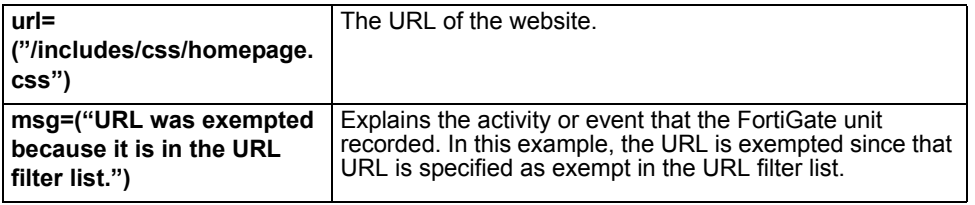

#### <span id="page-37-0"></span>**Attack log messages**

The Attack log messages record all attacks that occur against your network. The following is an example of an attack log message.

2008-04-26 11:41:45 devname=FGT-60\_125 device\_id=FGT-602803030702 log\_id=0419070000 type=ips subtype=signature pri=alert vd=root serial=75732 attack\_id=0101947272 severity=high src=172.16.130.25 dst=192.168.24.16 src port=1499 dst port=443 src int=internal dst int=external status=detected proto=6 service=https user=N/A group=N/A ref="http://www.fortinet.com/ids/IDIo1974272" msg="applications:OpenSSL.ASN.1.Double.Free"

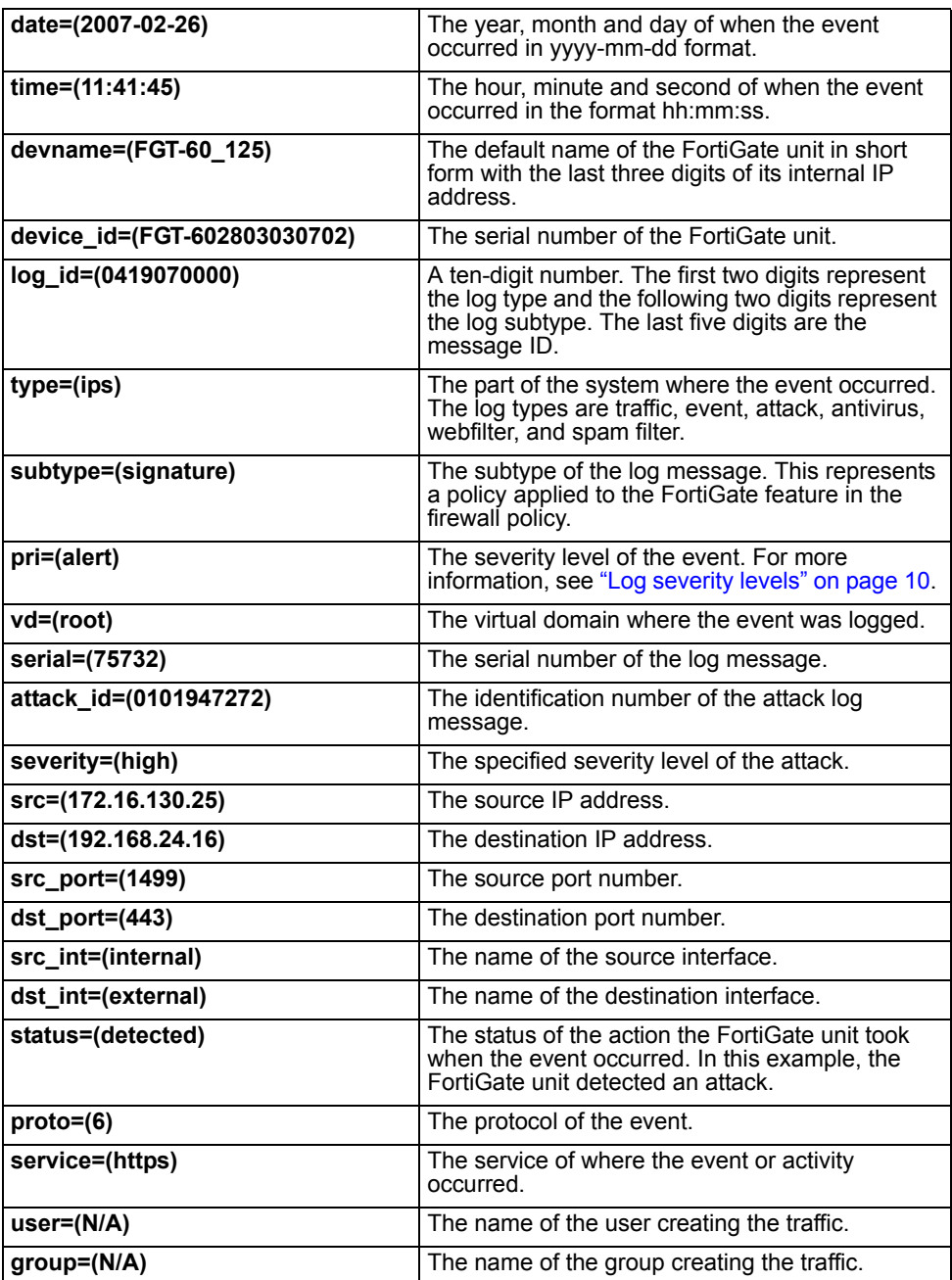

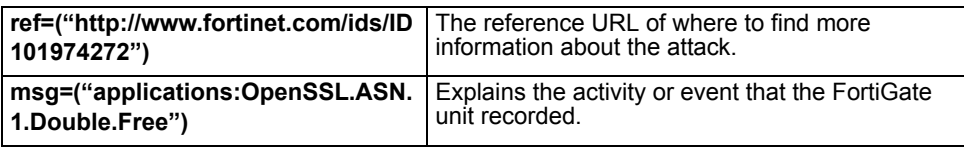

#### <span id="page-39-0"></span>**AntiSpam log messages**

The AntiSpam log messages record blocking of email address patterns and content in SMTP, IMAP and POP3 traffic. The following is an example of an antispam log message.

2008-05-28 07:25:14 devname=FGT-60\_125 device\_id=FGT-60- 2803030702 log\_id=0509083003 type=emailfilter subtype=pop3 pri=notice vd=root serial=318 user="N/A" group="N/A" src=172.16.130.25 sport=1303 src int="internal" dst=192.168.39.8 dport=110 dst\_int="external" service="pop3" status="detected" from="trx@xyncompany.com" to="sdf@edncompany.com" msg="from email address is in email blacklist.(no.1 pattern matched)"

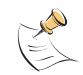

**Note:** In FortiOS 3.0 MR6, the banned word is included in the message field of the AntiSpam log message (83006).

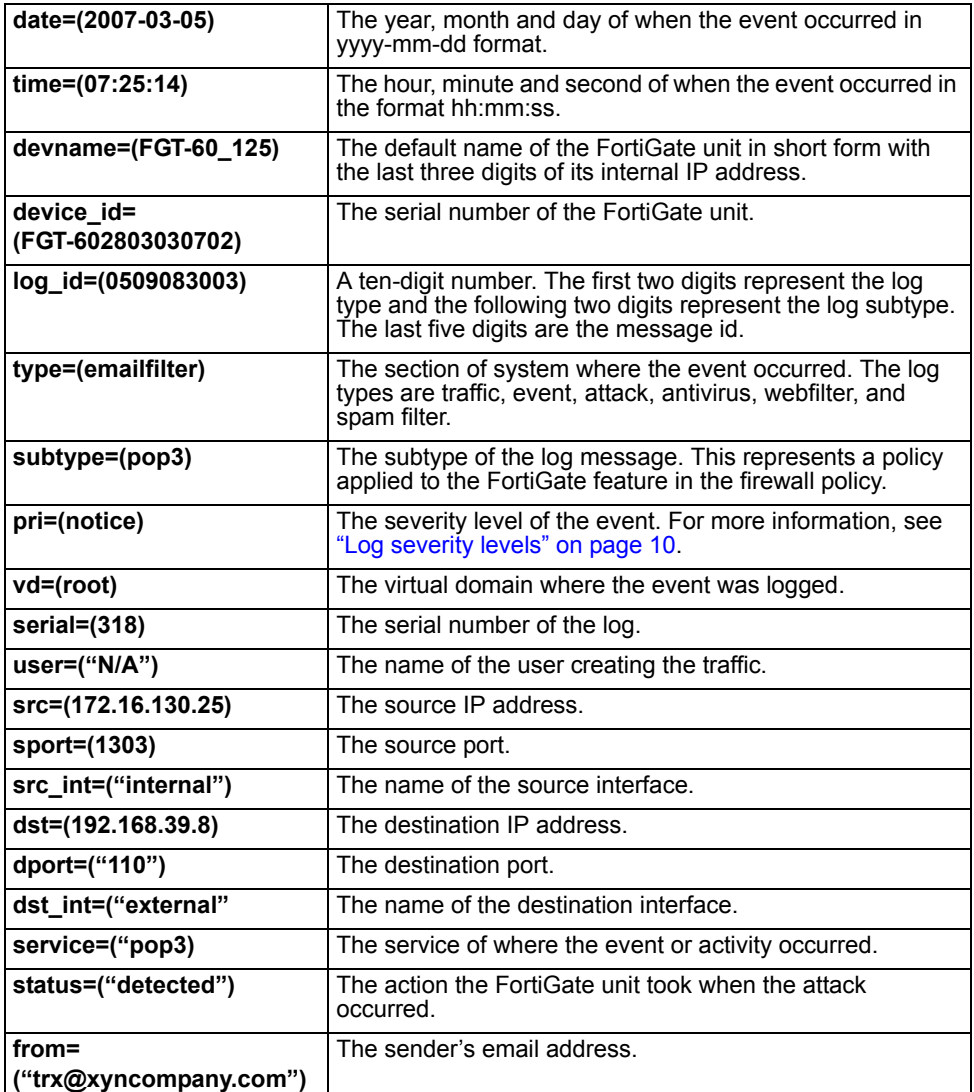

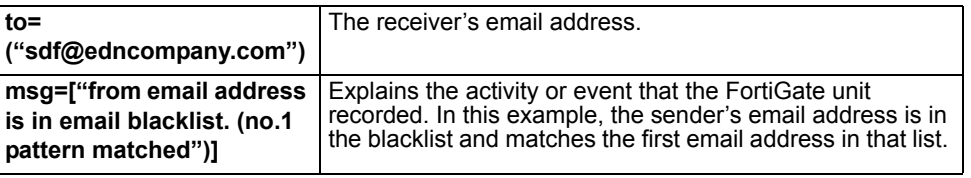

#### <span id="page-41-0"></span>**IM/P2P log messages**

The IM/P2P feature records all instant messaging programs, including file transfers. The following is an example of an IM log message the FortiGate unit may record in FortiOS 3.0.

2008-08-14 11:45:49 devname=FGT-60\_125 device\_id=FGT-602803030702 log\_id=0731100004 type=im subtype=im-all pri=information vd=root user="N/A" group="N/A" proto=msn kind=login action=permit laddr=172.16.130.25 local="aabbcc@ourcompany.com"

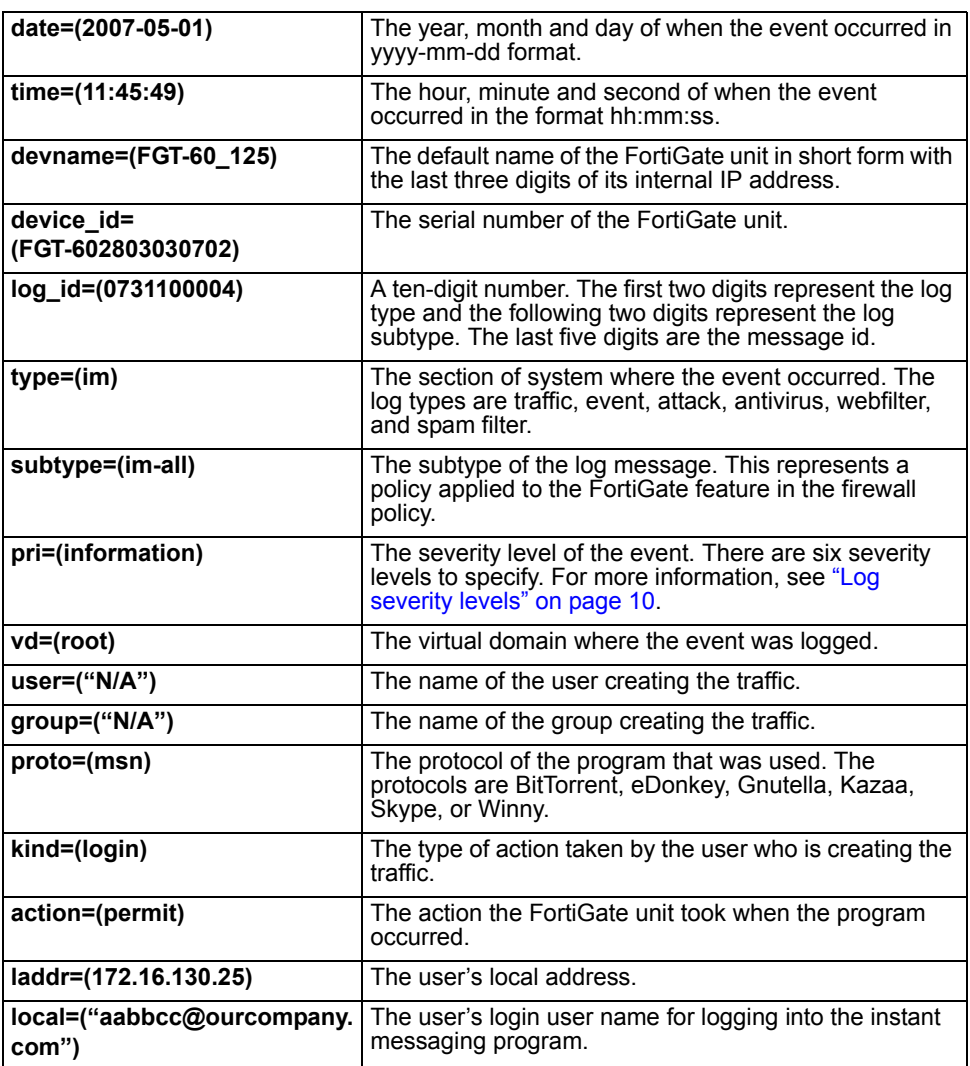

#### <span id="page-42-0"></span>**VoIP log messages**

The VoIP log messages records SIP, SCCP, and SIMPLE. The main VoIP log file is plog. The plog file logs violations with the exception of the SIMPLE protocol violations. SIMPLE protocol violations are logged to the IM log file, or ilog. VoIP log messages are generated from permitted VoIP traffic that is sent to the content log or clog.

VoIP log messages are separated into three types of log files, clog, plog, and the ilog. The ilog is the instant messaging log. The following shows the VoIP log message types that are associated with each VoIP log file type:

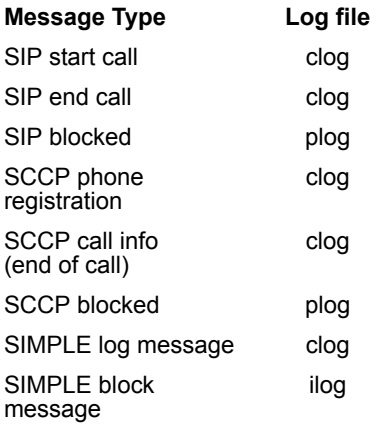

The following is an example of a violation VoIP log message (plog.log) that a FortiGate unit may generate:

2008-07-04 12:37:01 devname=FGT-60\_125 device\_id=FGT-602803030702 log\_id=08040106001 type=voip subtype=VOIP pri=notice vd=root serial=15 user="N/A" group="N/A" proto=sip kind=response action=block reason=unrecognizedform req=REGISTER src=172.16.130.25 dst=192.168.110.68 from=" " to=" " repeat=1

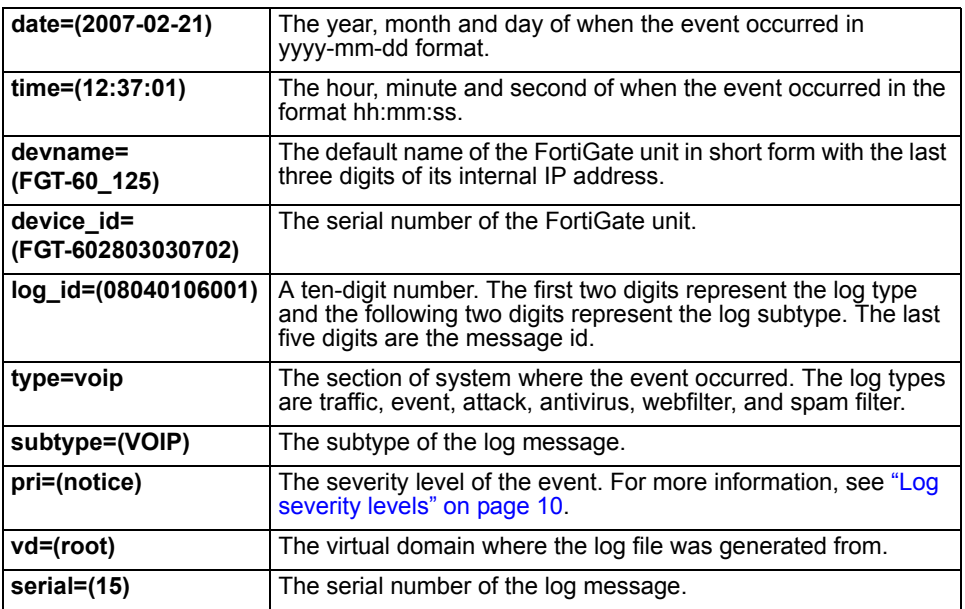

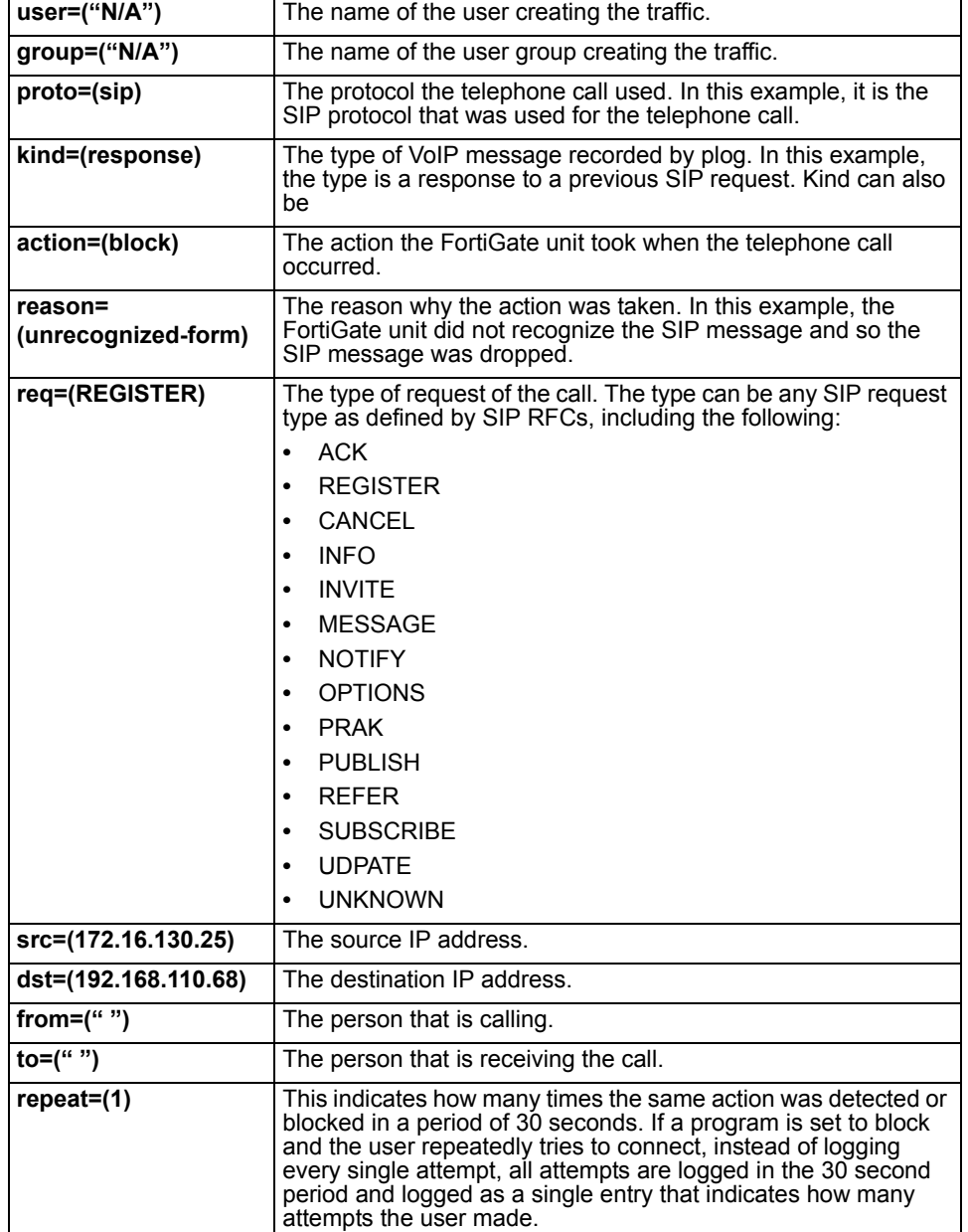

#### *FortiGate Logging with FortiOS 3.0 Version 3.0 Technical Note 44 01-30000-0381-20080908*

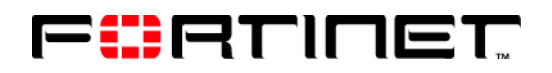

www.fortinet.com

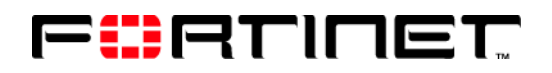

www.fortinet.com